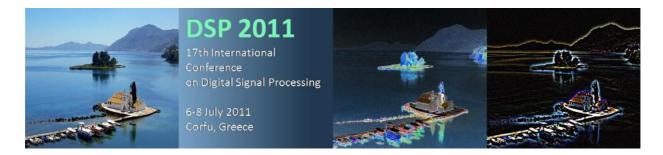

## Guidelines for DSP2011 camera-ready manuscript submissions

Prepare your camera-ready paper following the template provided in the DSP2011 web site. Be sure that you have incorporated all the reviewers' suggestions and comments during it's preparation. You are allowed a total of 6 pages for your document, including figures (for special sessions only, this limit is 8 pages).

Prior to submitting your camera-ready paper to the DSP2011 EasyChair web site, please check acceptability of your paper at IEEE PDF eXpress as described in detail below. This is a necessary step that ensures that all camera-ready papers meet the requirements imposed by IEEE Xplore digital library.

 After proofreading and checking your paper, access the IEEE PDF eXpress site: http://www.pdf-express.org

| First-time users:                                                                                                    | Previous users, but using it the first time for a new conference:                                                                                                    | Returning users:                                        |
|----------------------------------------------------------------------------------------------------|----------------------------------------------------------------------------------------------------|---------------------------------------------------------|
| a. Click "New Users - Click<br>Here".                                                                                                    | a. Enter dspllx for the Conference ID, your email address, and enter the password you used for your old account.                                                                                                    | a. Enter dspllx for the<br>Conference ID, email address |
| b. Enter dspllx for the<br>Conference ID, your email<br>address, and choose a new<br>password. Continue to enter<br>information as prompted. | b. When you click "Login", you'll receive an error saying you need to set up an account. Simply click "Continue". By entering your previously used email address and password combination, you will enable your old account for access to this new conference. | and password.                                           |
| e. Check that the contact<br>information is still valid, and<br>click "Submit".                                                              | c. You will receive online and email confirmation of successful account setup.  d. You will receive online and email confirmation of successful account setup.                                                                                                 |                                                         |

- 2. For each accepted DSP2011 conference paper, click "Create New Title".
- 3. Enter identifying text for the paper (title is recommended but not required)
- 4. Click "Submit PDF for Checking" or "Submit Source Files for Conversion"
- 5. Indicate platform, source file type (if applicable), click Browse and navigate to file, and click "Upload File". You will receive online and email confirmation of successful

upload. Please note that IEEE PDF eXpress can converts the following application formats to PDF:

- Microsoft Word
- WordPerfect
- Rich Text Format
- Freelance
- (La)TeX (A DVI and supported image files must be included in a compressed archive) PageMaker (images should not be embedded, included with main file in a compressedarchive)
- FrameMaker WordPro
- Quark (\*.qxd and images files must be included in a compressed archive)
- 6. You will receive an email with your Checked PDF or IEEE PDF eXpress-converted PDF attached. If you submitted a PDF for Checking, the email will show if your file passed or failed.

| Options<br>(choose one) | If the PDF submitted fails the PDF check:                                                             | If you are not satisfied with the IEEE PDF eXpress-converted PDF:                                                       | If the PDF submitted passed the PDF<br>Check, or you are satisfied with your |
|-------------------------|----------------------------------------------------------------------------------------------------|----------------------------------------------------------------------------------------------------|------------------------------------------------------------------------------|
| Option 1                | Submit your source file for conversion by clicking Try again, then Submit Source Files for Conversion | Resubmit your source file with corrections ( <u>Try again</u> , then <u>Submit</u> <u>Source Files for Conversion</u> ) | IEEE PDF eXpress-converted PDF:                                              |
| Option 2                | Read the PDF Check report, then<br>click "The PDF Check Report" in the                                | Submit a PDF by clicking Try again,<br>then Submit PDF for Checking                                                     | Submit your IEEE Xplore-<br>compatible PDF [per the conference's             |
|                         | sidebar to get information on<br>possible solutions                                                   |                                                                                                    | instructions].                                                               |

- 7. The PDF file you received that passed the IEEE PDF eXpress Check must be finally submitted electronically through the DSP2011 EasyChair website.
- 8. You may submit your camera-ready paper to EasyChair **from April 1st, 2011**. The deadline for the submission is **April 17th, 2011**.

Please do not forget to fill in and sign the Copyright Form which can be found in: <a href="http://dsp2011.gr/copyright">http://dsp2011.gr/copyright</a>

The form must be signed by any of the authors in case of multiple authors. The completed signed form must be returned to the Conference organizers either by email (**scanned**) or by fax.

E-mail: <a href="mailto:secretary@dsp2011.gr">secretary@dsp2011.gr</a>

Fax: +30 26610 87733

We also kindly remind that for each accepted paper, it is required that at least one author registers (at full rate) for the DSP2011 conference before May 1st, 2011. Papers that are not registered by this deadline will not be included in the proceedings and in the final

program. You can now register following the appropriate links provided at the DSP2011 web site. Please visit: <a href="http://dsp2011.gr/registration">http://dsp2011.gr/registration</a>

Thank you for submitting your paper to DSP2011.

Looking forward to welcoming you to Corfu in July!

Best regards,

The DSP2011 Publicity Chair Andreas Giannakoulopoulos, Ionian University, Greece agiannak@ionio.gr

## **DSP2011 CONTACT INFORMATION**

Tel.: +30 26610 87860 / 87861

Fax: +30 26610 87733
URL: http://www.dsp2011.gr
Local Organizing Committee:
secretary@dsp2011.gr
Technical Program Chairs:

tpc@dsp2011.gr